# **JUNTA DE ANDALUCIA** CONSEJERÍA DE HACIENDA Y ADMINISTRACIÓN PÚBLICA

*Compuls@ v3.5.0*

*Manual de Usuario de Compuls@*

Versión: v01r00 Fecha: 23/08/2013

Queda prohibido cualquier tipo de explotación y, en particular, la reproducción, distribución, comunicación pública y/o transformación, total o parcial, por cualquier medio, de este documento sin el previo consentimiento expreso y por escrito de la Junta de Andalucía.

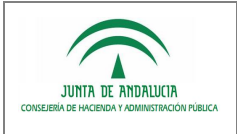

### **HOJA DE CONTROL**

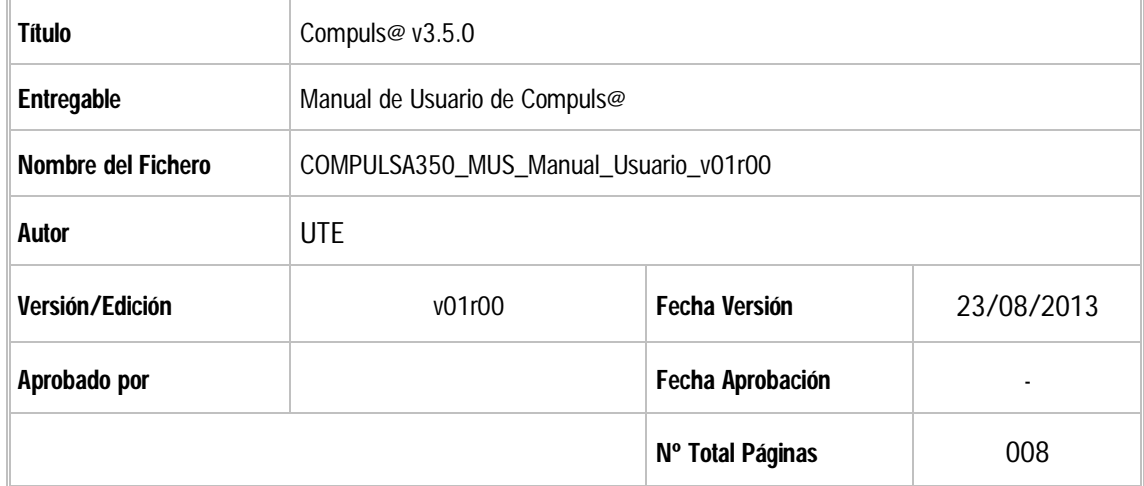

#### REGISTRO DE CAMBIOS

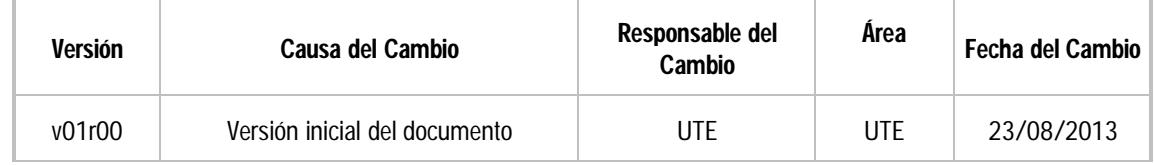

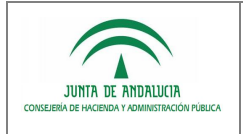

## **ÍNDICE**

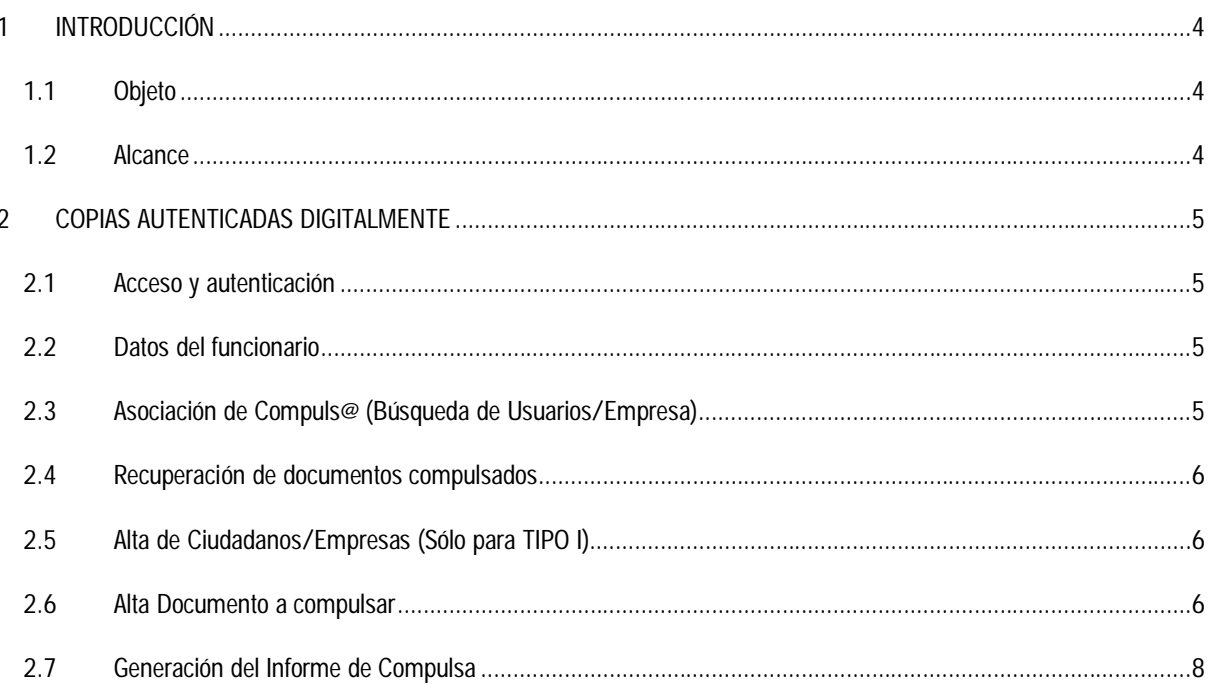

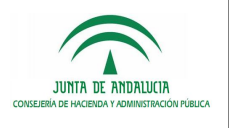

### *1 INTRODUCCIÓN*

#### *1.1 Objeto*

El presente documento tiene como objetivo la creación de un Manual de usuario para la aplicación Copias Autenticadas Digitalmente (Compuls@), proyecto que se desarrolla dentro del marco de la Administración Electrónica de la Junta de Andalucía.

Para regular el mecanismo de utilización de medios electrónicos para la expedición de copias autenticadas electrónicas de documentos originales en soporte papel, la antigua Consejería de Justicia y Administración Pública impulsó la redacción de la Orden de 11 de octubre de 2006. Dicha orden está estructurada en un conjunto de 8 artículos que constituyen la parte de disposiciones generales. Incluye igualmente una disposición adicional, una derogatoria y una final.

La Consejería de Justicia y Administración Pública desarrolló la aplicación Compuls@ que permite compulsar digitalmente los documentos que solicite la ciudadanía en los distintos registros de la Junta de Andalucía, para evitar así que el ciudadano tenga que realizar dicho procedimiento cada vez que desea compulsar un documento y para poder reutilizar dichos documentos compulsados en los distintos trámites que inicie con la administración andaluza.

#### *1.2 Alcance*

El alcance del presente documento comprende la descripción de las funcionalidades y la operativa de la aplicación Compuls@. Los usuarios de esta aplicación son los funcionarios de la Junta de Andalucía, quienes podrán compulsar documentos otorgándoles validez legal de forma digital.

Las copias compulsadas se engloban dentro de distintos tipos:

- El tipo I serán aquellas compulsas asociadas a una entidad, ya sea persona física o jurídica, es decir la aplicación almacenará los datos del propietario del documento para poder recuperarlo con posterioridad. A su vez se divide en dos opciones:
	- o En unidad Administrativa, se produce cuando la administración, conociendo al propietario del documento lo pone a disposición del usuario para que éste lo pueda obtener ya compulsado.
	- o Presencial en Registro, se produce cuando es el propietario del documento el que en un registro público accede a compulsar el documento, similar a la forma tradicional.
- El tipo II serán aquellas compulsas que se realicen con el objetivo de incorporarse en algún procedimiento administrativo y que no se puedan asociar a ningún propietario. En este caso solamente existirá la opción de compulsar el documento a través de la propia unidad Administrativa.

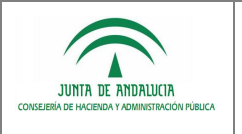

# *2 COPIAS AUTENTICADAS DIGITALMENTE*

#### *2.1 Acceso y autenticación*

El acceso a la aplicación sólo se podrá realizar desde la red corporativa de la Junta de Andalucía, para acceder al sistema es necesario tener instalado un navegador web (recomendado Internet Explorer) y un certificado de usuario en el equipo. El acceso al sistema en su versión centralizada se realiza introduciendo la siguiente dirección en el navegador:

#### https://extranet.chap.junta-andalucia.es/compulsa/

Sólo estará permitido el acceso personal funcionario de la Junta de Andalucía que se encuentre en situación ACTIVA, para ello se comprueban los datos del certificado personal de acceso con los datos de SIRhUS. Los certificados compatibles con la aplicación son FNMT persona Física y DNIe.

Una vez el usuario se haya autenticado, se deberán aceptar las condiciones legales de uso de la aplicación.

#### *2.2 Datos del funcionario*

Una vez realizada la autenticación con el certificado de usuario, se indica la información que se ha obtenido: la información personal (nombre, apellidos y DNI) obtenidos del propio certificado y la información laboral del funcionario obtenida de SIRhUS.

Todos estos campos no son modificables desde la aplicación pero son obligatorios, aquel usuario que no tenga todos los campos rellenos no podrá acceder a la aplicación y tendrá que ponerse en contacto con el servicio de soporte de certificados digitales o de SIRhUS para la rectificación de los datos.

#### *2.3 Asociación de Compuls@ (Búsqueda de Usuarios/Empresa)*

Como se indica anteriormente existen dos tipos de compulsa. La tipo I, en la que se asocia el documento compulsado a un usuario, y la que no se hace, el tipo II. En este paso será el que seleccionaremos el tipo de compulsa.

Si la compulsa es de TIPO I (la que se asocia a un usuario), debe de identificarse a este usuario introduciendo el NIF en caso de ser una persona física o el CIF si es jurídica. En este caso, el sistema buscará si el usuario o empresa ya estaba dado de alta en la aplicación, dando paso a un listado con sus datos y documentos ya compulsados; en caso contrario, se indicará la opción para dar de alta el usuario.

Para las personas jurídicas existe un resumen de las empresas que ya están dadas de alta, para poder seleccionarlas automáticamente. Si se quiere insertar una persona jurídica que no esté en el listado, sólo habrá que insertar su CIF en la caja de texto correspondiente.

Si por el contrario es de TIPO II (la que no se asocia a un usuario sino a un sistema de emisión), debe introducirse un código de aplicación en el campo del NIF del usuario. Este código de aplicación debe ser conocido sólo por aquellos usuarios que tengan acceso y no debe utilizarse nunca con el fin de simplificar el proceso de la aplicación. En este caso se accederá directamente a la incorporación del documento.

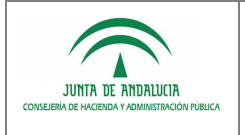

En este apartado además, existe la posibilidad de recuperación de documentos, introduciendo una fecha, se mostrará en pantalla un listado con las compulsas que el funcionario realizó durante ese día.

### *2.4 Recuperación de documentos compulsados*

*Dirección General de Política Digital*

Esta aplicación permite recuperar los documentos compulsados de la siguiente forma:

- A través de la propia aplicación, en este caso, los documentos compulsados podrán ser recuperados solamente por los funcionarios que realizaron la compulsa. Para ello, deberá entrar en la aplicación con su certificado e insertar la fecha en la que se realizó la compulsa, obteniendo una lista de documentos compulsados ese día con ese certificado. Tras localizarlo podrá obtener la copia autenticada pulsando en el botón "Documento".

## *2.5 Alta de Ciudadanos/Empresas (Sólo para TIPO I)*

Este paso sólo será necesario en el TIPO I, en la compulsa asociada a un ciudadano o empresa. En el caso que el solicitante desee realizar una compulsa digital sin tener antes ningún documento almacenado en el sistema, deberán completarse previamente sus datos personales para así darse de alta en el sistema. Existen una serie de campos obligatorios en función de si se trata de una persona física o una persona jurídica.

Los campos obligatorios para una persona física son:

- Nombre
- Primer Apellido
- Tipo de Identificador
- Identificador

Los campos obligatorios para una persona jurídica son:

- Razón social
- CIF

Estos datos podrán ser modificados en la pantalla de alta de compulsa una vez que el usuario esté dado de alta.

La introducción de los datos de la persona titular no es obligatoria de manera que la aportación de esta información queda a iniciativa y voluntad de la persona usuaria.

#### *2.6 Alta Documento a compulsar*

Si el usuario ya existía o lo hemos dado de alta, accederemos a esta pantalla, donde encontraremos los datos personales del usuario y los datos de la compulsa que vamos a realizar.

Desde los datos personales tenemos acceso a la pantalla de modificación de los datos personales del usuario.

En el segundo apartado introduciremos los datos del documento a compulsar, los campos a completar son:

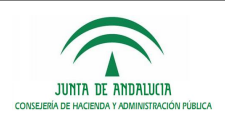

- *Dirección General de Política Digital*
- **Tipo de compulsa**:
	- o En unidad Administrativa. La Administración es la que compulsa el documento para ponerlo a disposición del ciudadano o empresa.
	- o En Registro. El ciudadano o empresa accede a un registro para compulsar un documento.
- **Tipo de Documento**: Lista desplegable con los tipos de documento que se pueden compulsar. En el caso que el documento no coincida con alguno de los valores de la lista, no es obligatorio elegir un tipo.
- **Descripción**: Texto libre que describe la naturaleza del documento. Si se marca la opción de enviar a TDC, este campo será obligatorio.
- **Fecha Documento**: Fecha en que se creó el documento original que se quiere compulsar.
- **Fecha Caducidad**: Fecha a partir de la cual el documento no tiene validez. En el caso que la fecha indicada en este campo sea anterior a la fecha actual, al recuperar el documento aparecerá una marca de agua en diagonal con el texto "Documento Caducado".
- **Procedimiento**: Procedimiento administrativo al que está asociado el documen

Una vez completados los campos, procederemos a la incorporación del documento a compulsar.

Existen dos posibilidades:

- **Desde el Escáner:** Al seleccionar esta opción se nos abrirá una pequeña pantalla en primer plano que cargará la aplicación de escaneo. Será necesario aceptar y ejecutar las advertencias de seguridad. Si la carga de la aplicación no se realiza correctamente no se podrá utilizar esta opción, debe revisar los requisitos técnicos de la aplicación. En esta pantalla nos indicará los requisitos para el escaneo del documento así como un pequeño icono en forma de impresora o escáner. Al pulsarlo nos mostrará los distintos controladores que tenemos instalados en nuestro equipo. Y al seleccionar uno de ellos se desplegará y realizaremos el escaneo tal y como se realiza fuera de la aplicación. Una vez terminado la incorporación del documento nos indicará la pantalla que el documento ha sido procesado e incorporado a la aplicación. Entonces debemos pulsar el botón de incorporar documento, el cual cierra la pantalla y muestra el documento incorporado en la lista de documentos.
	- o CONSIDERACIONES IMPORTANTES PARA ESCANEAR:
		- Para poder acceder a los controladores de escáner de su equipo debe tener instalada la librería jtwain.dll en el directorio SYSTEM de su Windows.
		- El tamaño de escaneo debe ser de formato A4, no se debe recortar el folio.
		- Sólo se debe realizar una incorporación en cada proceso. Una vez finalizada la incorporación del documento podrá volver a lanzarse la pantalla.
- **Desde un PDF ya existente**: Pulsaremos el botón "Examinar" que nos abrirá un explorador de Windows para seleccionar el documento desde nuestro equipo. Para incorporarlo pulsaremos la opción de "Adjuntar PDF".

El sistema permite adjuntar todos los archivos pdf que se deseen, con la condición que no deben superar en total un tamaño de 8 Mbytes.

Existen una opción para poder incorporar varios documentos PDF de forma que al compulsarse se unan en un sólo archivo. Esta opción SÓLO debe utilizarse en caso en el que un único documento esté formado por distintos archivos, y NUNCA para compulsar distintos documentos en una sola compulsa.

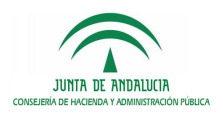

*Dirección General de Política Digital*

Una vez adjuntados el/los archivos pertinentes se procede a la compulsa del documento. Para ello se realiza la firma digital con el certificado instalado en su máquina pulsando el botón Compulsar.

Al pulsar el botón Compulsar, éste se muestra por pantalla para que se proceda a la comprobación del mismo por parte del funcionario y verificar que la compulsa se va a realizar de un documento perfectamente formado.

Tras comprobar que el documento se ha formado correctamente, se pulsa el botón Firmar Documento para realizar la firma digital del mismo. Aparecerá una ventana donde se selecciona el certificado digital del funcionario que firma el documento.

En el caso que el documento no se haya formado correctamente, pulsando el botón Cancelar Documento comienza el proceso de nuevo, volviéndose a solicitar los datos del documento y los ficheros que se deseen compulsar.

#### *2.7 Generación del Informe de Compulsa*

Tras haber firmado el documento correctamente, aparece la siguiente ventana ofreciendo las siguientes opciones:

- Para las compulsas TIPO 1, aquellas que estén asociadas a un documento aparecerá el siguiente listado de opciones:
	- o Obtener Diligencia de autenticación electrónica: Descarga el documento compulsado.
	- o Seguir compulsando documentos del mismo usuario.
	- o Compulsar documentos de un nuevo titular.
- Para las compulsas TIPO 2, aquellas que estén asociadas a una aplicación aparecerá el siguiente listado de documentos:
	- o Obtener Diligencia de autenticación electrónica: Descarga el documento compulsado.
	- o Compulsar otro documento.